# **DS-510 User's Guide**

## Contents

| DS-510 User's Guide                                                     | 7  |
|-------------------------------------------------------------------------|----|
| Scanner Basics                                                          | 8  |
| Scanner Parts Locations                                                 | 8  |
| Scanner Parts                                                           | 8  |
| Scanner Buttons and Lights                                              | 10 |
| Page Separation Lever                                                   | 11 |
| User Replaceable Epson Scanner Parts                                    | 12 |
| Changing the Power Off and Sleep Timer Settings                         | 13 |
| Placing Originals on the Scanner                                        | 14 |
| Loading Originals in the Input Tray                                     | 14 |
| Original Document Loading Capacity                                      | 17 |
| Loading Plastic Cards in the Input Tray                                 | 19 |
| Card Loading Capacity                                                   | 22 |
| Loading Special Documents                                               | 23 |
| Large or Thick Original Loading Capacity                                | 28 |
| Using the Network Interface Unit                                        | 29 |
| Network Interface Unit Parts                                            | 29 |
| Connecting the Network Interface Unit                                   | 30 |
| Setting Up Network Scanning                                             | 30 |
| Scanning to Network Computers from the Network Interface Unit - Windows | 32 |
| Scanning                                                                | 33 |
| Starting a Scan from a Scanner Button                                   | 33 |
| Assigning Start Button Settings or Scan Jobs                            | 33 |
| Scanning with Document Capture Pro and Document Capture                 | 34 |
| Scanning with Epson Scan                                                | 37 |
| Available Image Adjustments                                             | 39 |
| Scanning Special Projects                                               | 40 |
| Scanning Two Originals onto One Sheet (Stitching Images)                | 40 |
| Scanning Multi-Page Originals as Separate Files - Windows               | 43 |
| Convert Scanned Documents to Editable Text (OCR)                        | 45 |

| Scanning Using OCR - Windows                                           | . 45 |
|------------------------------------------------------------------------|------|
| Scanning Using OCR - OS X                                              | . 47 |
| Scanning to a SharePoint Server or Cloud Service                       | . 48 |
| Cleaning and Transporting Your Scanner                                 | . 51 |
| Cleaning Your Scanner                                                  | . 51 |
| Cleaning Inside Your Scanner                                           | . 51 |
| Checking the Scanner Roller Counter                                    | . 54 |
| Replacing the Scanner Rollers                                          | . 55 |
| Resetting the Scanner Roller Counter                                   | . 61 |
| Transporting Your Scanner                                              | . 62 |
| Solving Problems                                                       | . 63 |
| Scanner Light Status                                                   | . 63 |
| Solving Scanning Problems                                              | . 64 |
| Scanner Does Not Turn On or Turns Off Unexpectedly                     | . 65 |
| Scanner Button Does Not Work as Expected                               | . 65 |
| Scanning Software Does Not Operate Correctly                           | . 65 |
| Cannot Start Epson Scan                                                | . 66 |
| Original Feeds Incorrectly in Scanner                                  | . 66 |
| Original Jams in Scanner                                               | . 67 |
| Scanning is Slow                                                       | . 69 |
| Solving Network Interface Unit Problems                                | . 70 |
| Solving Scanned Image Quality Problems                                 | . 70 |
| Back of Original Image Appears in Scanned Image                        | . 71 |
| Scanned Characters are Blurry                                          | . 71 |
| Characters are not Recognized During Conversion to Editable Text (OCR) | . 71 |
| Ripple Patterns Appear in an Image                                     | . 72 |
| Spots or Lines Appear in All Scanned Images                            |      |
| Scanned Image Edges are Cropped                                        | . 74 |
| When to Uninstall Your Scanner Software                                | . 74 |
| Uninstalling Scanner Software - Windows                                | . 74 |
| Uninstalling Scanner Software - OS X                                   | . 75 |
| Where to Get Help                                                      | . 76 |

| echnical Specifications                                     | 77 |
|-------------------------------------------------------------|----|
| Windows System Requirements                                 | 77 |
| Mac System Requirements                                     | 77 |
| General Specifications                                      | 78 |
| Dimension Specifications                                    | 79 |
| Electrical Specifications                                   | 79 |
| Environmental Specifications                                | 80 |
| USB Interface Specifications                                | 80 |
| Safety and Approvals Specifications                         | 80 |
| lotices                                                     | 82 |
| Important Safety Instructions                               | 82 |
| Restrictions on Copying                                     | 84 |
| Default Delay Times for Power Management for Epson Products | 84 |
| Trademarks                                                  | 84 |
| Copyright Notice                                            | 85 |
| libTIFF Software Acknowledgment                             | 85 |
| libjpeg-turbo                                               | 86 |
| A Note Concerning Responsible Use of Copyrighted Materials  | 87 |
| Copyright Attribution                                       | 87 |

## **DS-510 User's Guide**

Welcome to the DS-510 User's Guide.

For a printable PDF copy of this guide, click here.

## **Scanner Basics**

See these sections to learn about the basic features of your scanner.

Scanner Parts Locations User Replaceable Epson Scanner Parts Changing the Power Off and Sleep Timer Settings

### **Scanner Parts Locations**

See these sections to identify the parts on your scanner.

Scanner Parts

Scanner Buttons and Lights

Page Separation Lever

Parent topic: Scanner Basics

#### **Scanner Parts**

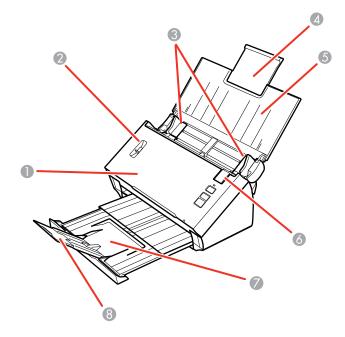

- 1 Scanner cover
- 2 Page separation lever
- 3 Edge guides
- 4 Input tray extension
- 5 Input tray
- 6 Cover open lever
- 7 Output tray
- 8 Output tray extension

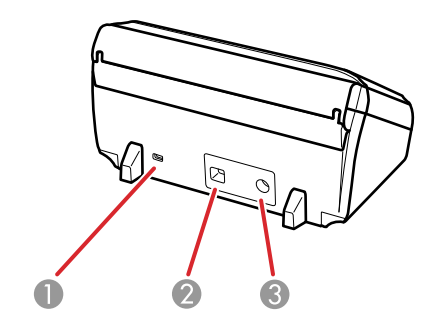

- 1 Kensington security slot
- 2 USB port
- 3 Power inlet

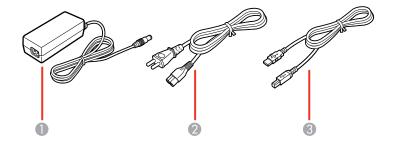

- 1 AC adapter
- 2 Power cord
- 3 USB cable

Parent topic: Scanner Parts Locations

## Scanner Buttons and Lights

Buttons

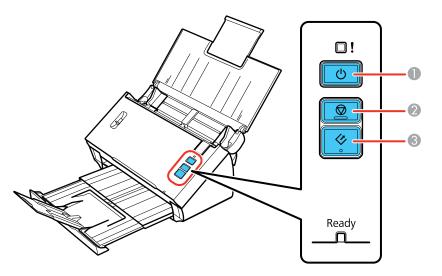

- 1 The 也 power button
- 2 The  $\heartsuit$  stop button
- 3 The 𝔅 start button

#### Lights

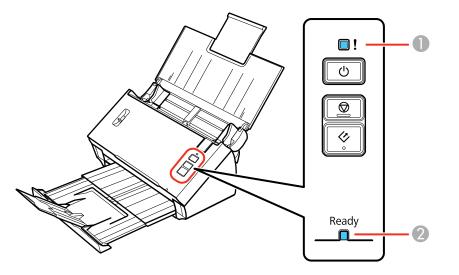

- 1 The ! error light
- 2 The **Ready** light

Parent topic: Scanner Parts Locations

## Page Separation Lever

You can scan plastic cards, folded documents, envelopes, or any document that requires an optional carrier sheet by adjusting the position of the page separation lever.

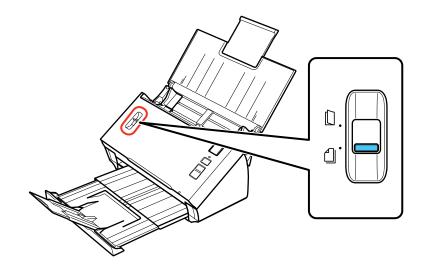

- Move the separation lever to this position only when scanning plastic cards, folded documents, envelopes, or any document that requires an optional carrier sheet.
- Leave the separation lever in this position when scanning standard single- or multiple-page documents to prevent paper jams.

#### Parent topic: Scanner Parts Locations

#### **Related tasks**

Loading Originals in the Input Tray Loading Plastic Cards in the Input Tray Loading Special Documents

#### **User Replaceable Epson Scanner Parts**

You can purchase genuine Epson accessories at epson.com (U.S. sales) or epson.ca (Canadian sales). You can also purchase accessories from an Epson authorized reseller. To find the nearest one, call 800-GO-EPSON (800-463-7766).

| Part                   | Part number |
|------------------------|-------------|
| Network interface unit | B12B808441  |
| Carrier sheet          | B12B813431  |

| I | Part                | Part number |
|---|---------------------|-------------|
|   | Roller assembly kit | B12B813561  |

Parent topic: Scanner Basics

### **Changing the Power Off and Sleep Timer Settings**

You can use the Epson Scan Settings utility to change the time period before the scanner enters sleep mode and turns off automatically.

- 1. Do one of the following to access the Epson Scan Settings utility:
  - Windows 8.x: Navigate to the Apps screen and select EPSON Scan Settings.
  - Windows (other versions): Click <sup>1</sup> or Start, and select All Programs or Programs. Select Epson, then EPSON Scan, then click EPSON Scan Settings.
  - OS X: Open the Applications folder, then open the Epson Software folder and double-click the EPSON Scan Settings icon.
- 2. Click Energy Saving.

|                              | Energy Saving | ×            |
|------------------------------|---------------|--------------|
| <u>S</u> leep Timer (minutes | ;) po         | •            |
| <u>P</u> ower Off Timer (min | utes) 480     | •            |
| OK                           | Cancel        | <u>H</u> elp |
|                              |               |              |

- 3. Enter the time period you want before the scanner goes to sleep as the **Sleep Timer** setting.
- 4. Enter the time period you want before the scanner turns off automatically as the **Power Off Timer** setting.
- 5. Click OK.

Parent topic: Scanner Basics

## **Placing Originals on the Scanner**

Follow the instructions here to place your originals on the scanner.

**Caution:** Do not place anything on top of your scanner or use its cover as a writing surface to avoid damaging it.

Loading Originals in the Input Tray Loading Plastic Cards in the Input Tray Loading Special Documents

## Loading Originals in the Input Tray

You can load originals that meet the document specifications in the input tray.

**Caution:** Do not load photos, or valuable original documents or artwork, directly into the input tray. This may wrinkle or damage the original. Load these originals using an optional carrier sheet.

- 1. Open the input tray and pull up its extension.
- 2. Pull out the output tray and open its extension.

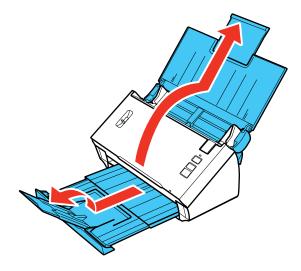

3. Slide the input tray edge guides all the way out.

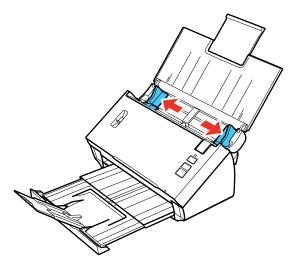

4. Check to make sure that the page separation lever is in the position shown here.

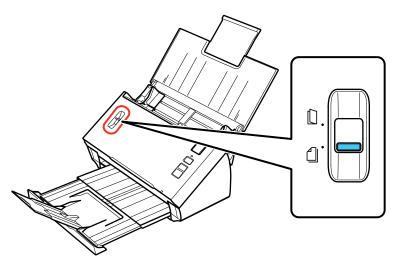

**Note:** To prevent paper jams, keep the lever in this position for most types of documents.

5. If you are loading a multi-page document, fan your stack of originals and tap them gently on a flat surface to even the edges.

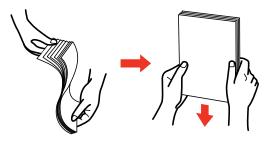

6. Slide your originals into the input tray as shown until they meet resistance. Make sure the printed side is face down and top edge first.

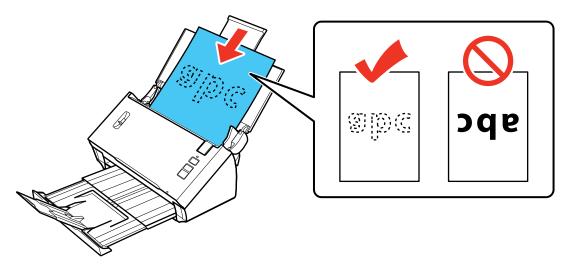

**Note:** If you are loading a paper business card, load it horizontally.

7. Slide the edge guides against the edges of the original.

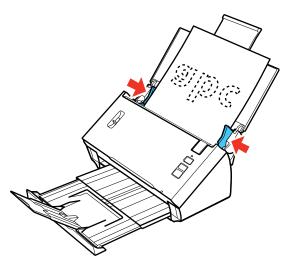

Original Document Loading Capacity Parent topic: Placing Originals on the Scanner Related references Page Separation Lever Related topics Scanning

## **Original Document Loading Capacity**

You can load original documents that meet these specifications in your scanner.

| Paper size                                | Paper weight              | Paper type           | Loading capacity                                       |
|-------------------------------------------|---------------------------|----------------------|--------------------------------------------------------|
| Letter (8.5 × 11 inches                   | 13 to 35 lb (50           | Plain paper          | 13 lb (50 g/m <sup>2</sup> ): 70 sheets                |
| [216 × 279 mm])                           | to 130 g/m²)              | Fine paper           | 21 lb (80 g/m <sup>2</sup> ): 50 sheets                |
| A4 (8.3 × 11.7 inches<br>[210 × 297 mm])  |                           | Recycled paper       | 35 lb (130 g/m²): 30 sheets                            |
| Legal (8.5 × 14 inches<br>[216 × 357 mm]) |                           |                      | Loading capacity may vary depending on the paper type. |
| A5 (5.8 × 8.2 inches<br>[148 × 210 mm])   |                           |                      |                                                        |
| A6 (4.1 × 5.8 inches<br>[105 × 148 mm])   |                           |                      |                                                        |
| B5 (7.2 × 10.1 inches<br>[182 × 257 mm])  |                           |                      |                                                        |
| Business cards                            | Up to 56 lb<br>(210 g/m²) | Paper business cards | 15 cards loaded horizontally                           |

**Note:** You can load original documents of different sizes, up to this size: Letter (8.5 × 11 inches [216 × 279 mm]). However, do not load different-sized large or thick originals, or valuable original documents or artwork.

**Caution:** Do not load the following types of originals in the scanner, or they may be damaged or may damage the scanner:

- Thermal paper
- Coated paper
- Originals with uneven surfaces, such as embossed documents
- Photos
- Originals with wet ink
- Ripped, curled, or wrinkled originals
- Originals containing staples or paper clips
- Originals with holes, other than standard hole-punched originals
- Originals that are bound
- Originals with carbon paper backing

- Transparencies
- Glossy originals

Parent topic: Loading Originals in the Input Tray

## Loading Plastic Cards in the Input Tray

You can load plastic cards that meet the card specifications in the input tray.

- 1. Open the input tray and pull up its extension.
- 2. Pull out the output tray and open its extension.

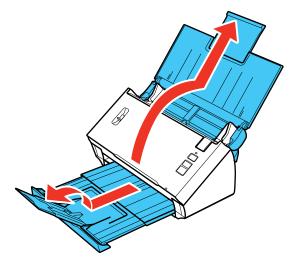

3. Slide the input tray edge guides all the way outward.

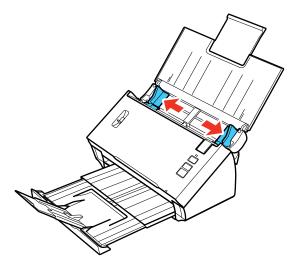

4. Load one plastic card horizontally in the input tray as shown, sliding it in until it meets resistance. Make sure the printed side is facedown with the top edge first.

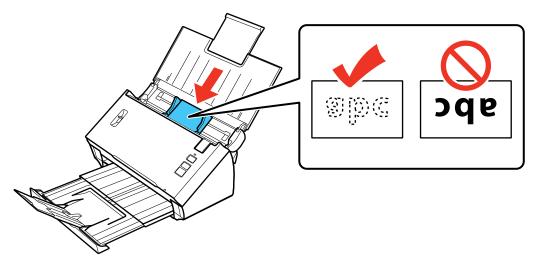

Note: Do not load a plastic card vertically.

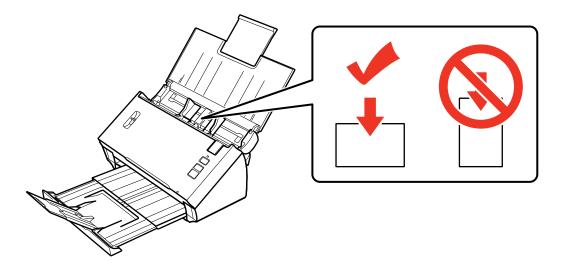

5. Slide the edge guides against the edges of the plastic card.

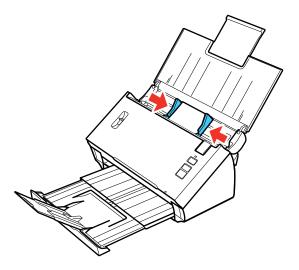

6. Set the page separation lever to the position shown here.

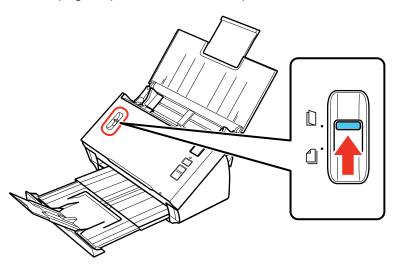

**Note:** To prevent paper jams, make sure to set the separation lever back to its original position when scanning standard single- or multi-page documents.

#### Card Loading Capacity

Parent topic: Placing Originals on the Scanner

#### **Related references**

Page Separation Lever

**Related topics** 

Scanning

#### **Card Loading Capacity**

You can load original cards that meet these specifications in your scanner.

| Туре             | Plastic cards, including embossed cards (ISO7810 compliant) |
|------------------|-------------------------------------------------------------|
| Size             | 2.1 × 3.3 inches (56 × 85.6 mm)                             |
| Thickness        | Up to 0.05 inch (1.24 mm) thick, including any embossing    |
| Loading capacity | 1 card at a time                                            |

Loading direction

Horizontal

Note: Plastic cards with glossy surfaces may not scan properly.

Parent topic: Loading Plastic Cards in the Input Tray

## **Loading Special Documents**

You can load a single envelope or large, thick, or folded original in the input tray. Make sure the original meets the specifications for special originals before loading it.

- 1. Open the input tray and pull up its extension.
- 2. Pull out the output tray and open its extension.

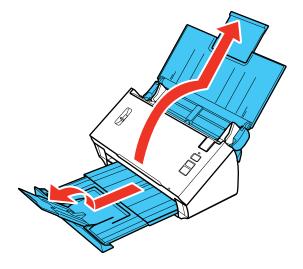

3. Slide the input tray edge guides all the way out.

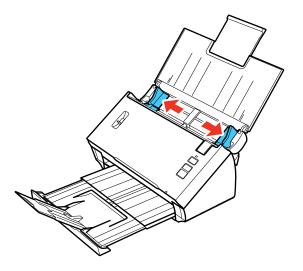

- 4. Do one of the following to load your original:
  - Load a large or thick original or an envelope in the input tray as shown. Make sure the printed side is facedown with the top edge first.

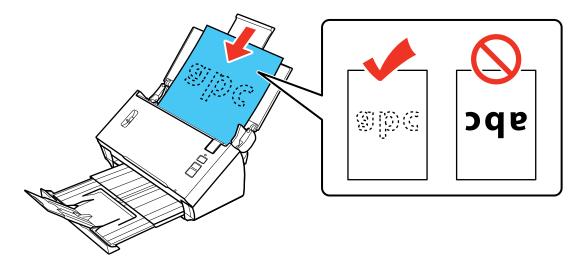

• For a folded original, fold and load the original as shown.

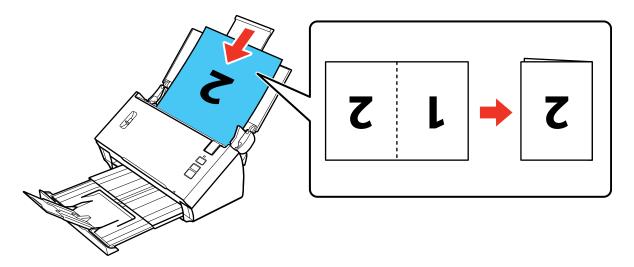

**Caution:** Do not load the document with the open side facing down.

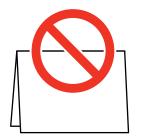

- For a photo or an irregularly-shaped original, use an optional carrier sheet to load the document. Do the following to load the document into the carrier sheet:
  - If the original is smaller than the carrier sheet, insert it in the center of the sheet with the printed side facedown and the top facing the arrow on the sheet.

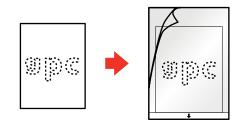

• If the original is larger than the carrier sheet, fold it in half with the sides to be scanned facing out. Position the right side of the original at the front of the sheet with the top facing the arrow on the sheet.

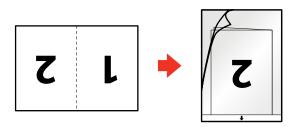

5. Slide the original into the scanner until it meets resistance.

6. Slide the edge guides against the edges of the sheet.

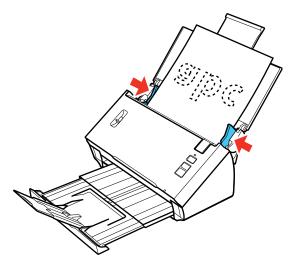

7. Set the page separation lever to the position shown here.

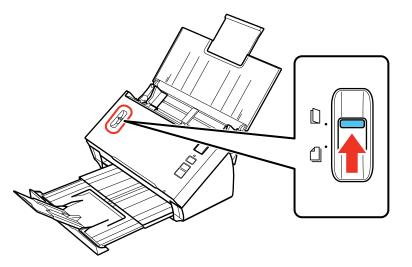

**Note:** To prevent paper jams, make sure to set the separation lever back to its original position when scanning standard single- or multi-page documents.

Large or Thick Original Loading Capacity Parent topic: Placing Originals on the Scanner Related references Page Separation Lever Related topics Scanning

#### Large or Thick Original Loading Capacity

You can load large, thick, or folded originals, or envelopes, that meet these specifications in your scanner.

Paper type Paper size Paper weight Plain paper, fine paper, or 13 to 35 lb (50 to 130 g/m<sup>2</sup>) Width: recycled paper 2.05 to 8.5 inches (52 to 215.9 mm) Length: Windows: 2 to 36 inches (50.8 to 914.4 mm) OS X: 2 to 16.5 inches (50.8 to 420.1 mm) Folded plain paper, fine Unfolded minimum size: 13 to 35 lb (50 to 130 g/m<sup>2</sup>) paper, or recycled paper A6 (4.1 × 5.8 inches [105 × 148 mm]) Unfolded maximum size: Legal (8.5 × 14 inches [216 × 357 mm]) Envelopes Up to 0.015 inch (0.38 mm) thick Irregularly shaped originals Up to this size: A4  $(8.3 \times 11.7 \text{ inches})$ 13 to 35 lb (50 to 130 g/m<sup>2</sup>) [210 × 297 mm]) (load only in a carrier sheet)

**Note:** You can load only one large, thick, or folded original, or envelope at a time.

Parent topic: Loading Special Documents

## **Using the Network Interface Unit**

See these sections to use the optional Epson Network Interface Unit to scan over a network.

Network Interface Unit Parts Connecting the Network Interface Unit Setting Up Network Scanning Scanning to Network Computers from the Network Interface Unit - Windows

#### **Related references**

User Replaceable Epson Scanner Parts

## **Network Interface Unit Parts**

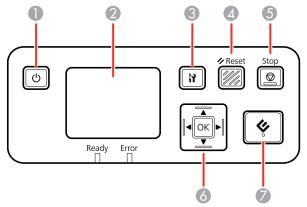

- 1 The <sup>(1)</sup> power button (turns the unit on and off)
- 2 The LCD screen (displays status, operations, and error messages)
- 3 The **N** settings button (selects product settings, network settings, and maintenance options)
- 4 The **FReset** button (returns the LCD to the default screen)
- 5 The  $\heartsuit$  **Stop** button (cancels scanning)
- 6 The **OK** button and arrows (use the arrows to highlight an option and the **OK** button to select it)
- 7 The 🗇 start button (starts scanning when networking is enabled)

Parent topic: Using the Network Interface Unit

### **Connecting the Network Interface Unit**

See the documentation that came with the optional Epson Network Interface Unit for instructions on connecting it to your scanner.

Parent topic: Using the Network Interface Unit

### **Setting Up Network Scanning**

You can set up network scanning to your scanner through the optional Epson Network Interface Unit. First connect the unit to your scanner and verify that they are working properly. Then follow the instructions here to set up computers for network scanning using the Epson Scan Settings utility.

**Note:** Make a note of the IP address or host name of the Network Interface Unit so you can enter it in these steps.

- 1. Do one of the following to start Epson Scan Settings:
  - Windows 8.x: Navigate to the Apps screen and select EPSON Scan Settings.
  - Windows (other versions): Click or Start > All Programs or Programs > EPSON > EPSON Scan > EPSON Scan Settings.
  - OS X: Open the Applications folder, click Epson Software, and click Epson Scan Settings.
- 2. Select your scanner from the **Select Scanner** list.
- 3. Select the Network setting and click Add.

You see a screen like this:

| Scanner Name                           |                     |
|----------------------------------------|---------------------|
| Scanner1                               |                     |
| Search for addresses                   |                     |
|                                        |                     |
|                                        |                     |
| Betry                                  | Break               |
| Searching. Please wait.                |                     |
|                                        |                     |
| L<br>Enter address                     |                     |
| <b>E</b>                               |                     |
| =<br>e this option when addresses do r | not appear above. J |
|                                        | not appear above.j  |

- 4. Do one of the following:
  - Under Search for addresses, select the IP address of your Network Interface Unit, and click OK.
  - Select the **Enter address** setting, type in the IP address or host name of your Network Interface Unit, and click **OK**.
- 5. Click the **Test** button to check the connection.

You see a confirmation message.

6. Click **OK** to save your settings and close Epson Scan Settings.

Parent topic: Using the Network Interface Unit

#### Scanning to Network Computers from the Network Interface Unit - Windows

You can scan to a network computer directly from the Network Interface Unit (Windows only). You first set up a scan job in Document Capture Pro and then select the computer you want to send the scanned file to.

- 1. Start a scan job using Document Capture Pro.
- 2. Press the **OK** button on the Network Interface Unit.
- 3. On the LCD screen of the Network Interface Unit, select the computer you want to send the scanned file to and press the **OK** button.

**Note:** If you are using a Windows computer and your scanner is part of a workgroup, make sure the computer is part of the same workgroup or it will not show up on the LCD screen.

- 4. If you set up a password in Document Capture Pro, enter the password at the prompt.
- 5. Select a scan job and press the **OK** button.
- 6. Press the 🛠 start button on the scanner.

Your original is scanned and the file is sent to the network computer you selected.

Parent topic: Using the Network Interface Unit

#### **Related tasks**

Starting a Scan from a Scanner Button Assigning Start Button Settings or Scan Jobs

## Scanning

You can scan original documents or photos and save them as digital files.

Starting a Scan from a Scanner Button Scanning with Document Capture Pro and Document Capture Scanning with Epson Scan Scanning Special Projects

## Starting a Scan from a Scanner Button

You can scan using a button on your scanner. This automatically starts the scanning program you have assigned to the button.

Your product automatically selects suitable default scan settings, but you can view or change them as necessary.

- 1. Make sure you installed the scanner software and connected the scanner to your computer or network.
- 2. Place an original in your scanner.
- 3. Press the 🔗 start button.

The image is scanned and saved to the folder you have specified.

**Note:** If your product is connected via USB, you can use Document Capture Pro (Windows) or Document Capture (OS X) to change the default scan settings when you scan using the & start button.

#### Assigning Start Button Settings or Scan Jobs

#### Parent topic: Scanning

#### **Related tasks**

Loading Originals in the Input Tray Loading Plastic Cards in the Input Tray Loading Special Documents

#### Assigning Start Button Settings or Scan Jobs

You can view or change the default scan settings when you scan using the & start button. You do this using the Document Capture Pro (Windows) or Document Capture (OS X) program.

- 1. Start Document Capture Pro or Document Capture on a computer connected to the scanner.
- 2. Click the Manage Job icon from the toolbar at the top of the window.
- 3. On the Job Management window, click **Add** or the **+** icon.
- 4. Enter a name for the new job, then select the settings you want to view or change and change the settings as necessary, and click **OK**.

Note: See the Help information in Document Capture Pro or Document Capture for details.

- 5. Do one of the following:
  - Windows: On the Job Management window, click Event Settings.
  - OS X: Click the icon at the bottom of the window, then click Event Settings.
- 6. Select the job that you want to assign to the 🛠 start button from the pull-down menu.
- 7. Click OK.

Parent topic: Starting a Scan from a Scanner Button

#### **Scanning with Document Capture Pro and Document Capture**

When you scan with Document Capture Pro (Windows) or Document Capture (OS X), the program automatically saves your scanned file on your computer in the folder you specify. You can select settings, preview, and change the scanned file settings as necessary.

- 1. Do one of the following to start Document Capture Pro (Windows) or Document Capture (OS X):
  - Windows 8.x: Navigate to the Apps screen and select Document Capture Pro.
  - Windows (other versions): Click <sup>1</sup> or Start, and select All Programs or Programs. Select EPSON Software, then select Document Capture Pro.
  - OS X: Open the Applications folder, select the Epson Software folder, and select Document Capture.

You see a window like this:

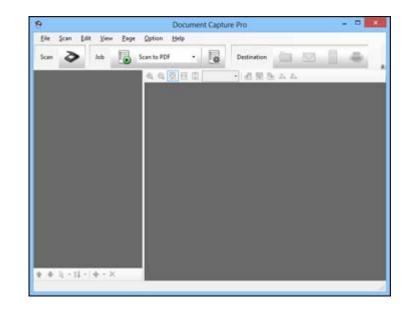

Click the Scan icon.
 You see a window like this:

| Source:        | ADF - Single-sided                                                                   |
|----------------|--------------------------------------------------------------------------------------|
| Document Size: | Auto Detect                                                                          |
| Image Type:    | Auto                                                                                 |
| Rotation:      | None                                                                                 |
| Resolution:    | Low 🖌 200 🗘 dpi                                                                      |
|                | Text Enhancement     Correct Document Skew     Skip Blank Page     Detailed Settings |

**Note:** If you want to use a scan job that you created instead, select it from the Job list in the Document Capture Pro or Document Capture window, click the start Job button, and skip the rest of these steps.

3. Select any displayed scan settings you want to use.

Note: See the Help information in Document Capture Pro or Document Capture for details.

- 4. If you want to select detailed scan settings, do one of the following:
  - Windows: Click Detailed Settings. Select any displayed scan settings you want to use and click OK.
  - OS X: Close the Scan window. Open the Scan menu at the top of the screen and select Displays the EPSON Scan Setup Screen. Click the Scan icon. Select any displayed scan settings you want to use and click OK.
- 5. Click Scan.

You see a preview of your scan in the Document Capture Pro (Windows) or Document Capture (OS X) window.

- 6. Check the scanned images and edit them as necessary.
- 7. Click one of the Destination icons to choose where to save your scanned file. (If you cannot see all of the icons below, click the arrow next to the icons.)

| Destination | - | 52 | 1 |   |     | 1  | - | - |
|-------------|---|----|---|---|-----|----|---|---|
| Description | - |    | - | - | 122 | -0 |   | 7 |

**Note:** In the Document Capture Pro Save As or Transfer Settings window, select **Apply job separation** to sort the documents into separate files by detecting blank pages or barcodes in your scanned images.

8. Click OK, Send, or Print to save the scanned file.

Parent topic: Scanning

**Related tasks** 

Loading Originals in the Input Tray Loading Plastic Cards in the Input Tray Loading Special Documents

# Scanning with Epson Scan

Epson Scan automatically saves your scanned file on your computer in the format and folder you specify. You can select settings, preview, and change the scanned file settings as necessary.

- 1. Do one of the following to start Epson Scan:
  - Windows 8.x: Navigate to the Apps screen and select EPSON Scan under EPSON or EPSON Software.
  - Windows (other versions): Click <sup>1</sup> or Start, and select All Programs or Programs. Select EPSON or EPSON Software and click EPSON Scan.
  - OS X: Open the Applications folder, open the Epson Software folder, and double-click the EPSON Scan icon.

You see a window like this:

|                                                                                                    | EPS              | SON Scan       | -                |       |
|----------------------------------------------------------------------------------------------------|------------------|----------------|------------------|-------|
| Settings<br>N <u>a</u> me:                                                                                                    |                  | Current Settin | a                | ~     |
| Main Settings                                                                                                    | Image Adjustment | Sav            | ne D             | elete |
| Document Sou                                                                                                    | lice:            | Double-Sided   |                  | ~     |
| Size:                                                                                                    |                  | Auto Detect    |                  | ~     |
| Stitch Images:                                                                                                    |                  | None           |                  | ~     |
| Orientation:                                                                                                    |                  |                |                  |       |
|                                                                                                    |                  |                |                  |       |
| Correct Do                                                                                                    | cument Skew      |                |                  |       |
| Correct Do<br>Botate:                                                                                                    | cument Skew      | 0*             |                  | ~     |
| 1996 - 1997 - 1997 - 19 | cument Skew      | 0°<br>Auto     |                  | > >   |
| <u>R</u> otate:                                                                                                    | cument Skew      |                | ♥ dpi            |       |
| <u>R</u> otate:<br>Image Type:                                                                                                    |                  | Auto           | ✔ dpi<br>Settipg | >     |
| Botate:<br>Image Type:<br>Resolution:                                                                                                    |                  | Auto           |                  | >     |

- 2. Select options for each of the scan settings on the screen.
- 3. If necessary, click the **Preview** button.

Epson Scan previews your original, and displays the result in a separate Preview window. The scanner also ejects the page.

- 4. Reload the page in the input tray.
- 5. Click the **Image Adjustment** tab and select any of the image adjustment settings you want to use. Before making adjustments, click the image or scan area in the Preview window.

6. Click Scan.

You see the File Save Settings window.

7. Change any of the necessary file save settings and click **OK**.

Epson Scan scans your original, and saves the file in the selected folder or opens it in your scanning program. If the file was saved directly to your computer, you see the file in the Windows Explorer or OS X Finder, where you can view and print the image, if desired.

Available Image Adjustments

### Parent topic: Scanning

### **Related tasks**

Loading Originals in the Input Tray Loading Plastic Cards in the Input Tray Loading Special Documents

# **Available Image Adjustments**

You can select these options from the Image Adjustments tab in Epson Scan.

Note: Not all adjustment settings may be available, depending on the Image Type setting.

Select the Image Option checkbox to access additional settings.

### **Unsharp Mask**

Makes the edges of certain image areas clearer. Turn off this option to leave softer edges.

### Descreening

Removes the ripple pattern that might appear in subtly shaded image areas, such as skin tones. This option improves results when scanning magazines or newspapers. (The results of descreening do not appear in the preview image, only in your scanned image.)

### **Text Enhancement**

Sharpens the appearance of letters in text documents.

### **Auto Area Segmentation**

Makes grayscale images clearer and text recognition more accurate by separating the text from the graphics.

### Dropout

The scan will not pick up the color you select. This setting is only available if you select an Image Type of Grayscale or Black & White.

### **Color Enhance**

Enhances the red, green, or blue shades in the scanned image.

### **Brightness**

Adjusts the overall lightness and darkness of the scanned image.

## Contrast

Adjusts the difference between the light and dark areas of the overall scanned image.

Parent topic: Scanning with Epson Scan

# **Scanning Special Projects**

Your product's scanning software offers various options to help you quickly complete special scan projects.

Scanning Two Originals onto One Sheet (Stitching Images) Scanning Multi-Page Originals as Separate Files - Windows Convert Scanned Documents to Editable Text (OCR) Scanning to a SharePoint Server or Cloud Service

Parent topic: Scanning

# Scanning Two Originals onto One Sheet (Stitching Images)

You can scan both sides of a double-sided or folded original with Epson Scan's Stitch Images settings.

- 1. Load your original in the scanner.
- 2. Do one of the following to start Document Capture Pro (Windows) or Document Capture (OS X):
  - Windows 8.x: Navigate to the Apps screen and select Document Capture Pro.
  - Windows (other versions): Click <sup>3</sup> or Start, and select All Programs or Programs. Select EPSON Software, then select Document Capture Pro.
  - OS X: Open the Applications folder, select the Epson Software folder, and select Document Capture.

You see a window like this:

| 8             |           | Docume        | nt Captu | re Pro      |     |     |    |    | × |
|---------------|-----------|---------------|----------|-------------|-----|-----|----|----|---|
| Ele Scan Edit | Yess Bage | Option Help   |          | -           |     |     |    |    |   |
| Scan 👌        | Aub 🐻     | Scan to PDF - | L.       | Destination | 63  | 521 | 12 | 50 |   |
|               | -         | 4.40.00       |          | - 45 81 94  | 2.5 | 8   |    | _  |   |
|               |           | 2 2000 C      | 22       | 171         |     |     |    |    |   |
|               |           |               |          |             |     |     |    |    |   |
|               |           |               |          |             |     |     |    |    |   |
|               |           |               |          |             |     |     |    |    |   |
|               |           |               |          |             |     |     |    |    |   |
|               |           |               |          |             |     |     |    |    |   |
|               |           |               |          |             |     |     |    |    |   |
|               |           |               |          |             |     |     |    |    |   |
|               |           |               |          |             |     |     |    |    |   |
|               |           |               |          |             |     |     |    |    |   |
|               |           |               |          |             |     |     |    |    |   |
|               |           |               |          |             |     |     |    |    |   |
|               |           |               |          |             |     |     |    |    |   |
| 東西市(11-1)。    | 6 + X     |               |          |             |     |     |    |    |   |

- 3. Do one of the following to access the Epson Scan settings:
  - Windows: Click the Scan icon, then click Detailed Settings.
  - OS X: Open the Scan menu at the top of the screen and select Displays the EPSON Scan Setup Screen. Click the Scan icon.

You see an Epson Scan window like this:

| Settings              | Current Setting    |          |
|-----------------------|--------------------|----------|
| Ngme:                 | (Sector Recording) | *        |
|                       | Save               | Delete   |
| Main Settings Image A | djustment          |          |
| Document Source:      | Single-Sided       | ~        |
| Size:                 | Auto Detect        | ~        |
| Stitch Images:        | None               | ~        |
| Orientation:          | • 🖬 • 🛛            | al I     |
| Correct Document Sker | w Off              | ~        |
| Botate:               | 0*                 | ~        |
| Image Type:           | Auto               | ~        |
| Resolution:           | 200 🗸              | dpi      |
| Dual Image Output     |                    | Settings |
| Prev                  | iew r              |          |
| <u>Liev</u>           | IOT .              | OK       |

- 4. Select **Double-Sided** as the Document Source setting.
- 5. Select the original document size as the Size setting.
- 6. Select one of the following as the Stitch Images setting:
  - **Top&Bottom**: Places the scanned images one above the other.
  - Left&Right: Places the scanned images side by side.
- 7. With Windows, click **OK**.

8. Click Scan.

The scanned image is displayed.

**Note:** If the scanned images are not stitched together correctly, click **Configuration** on the Epson Scan window and select the **Binding Position (for Double-Sided Scanning)** setting on the Document tab.

### Parent topic: Scanning Special Projects

## **Related tasks**

Loading Originals in the Input Tray Loading Plastic Cards in the Input Tray Loading Special Documents

# Scanning Multi-Page Originals as Separate Files - Windows

You can use Document Capture Pro (Windows only) to scan multi-page originals as separate scanned files. You indicate where you want the new scanned files to start by inserting a blank page or barcode between the pages of your original.

- 1. Load a multi-page original with blank pages or barcodes inserted where you want to start a new scanned file.
- 2. Do one of the following to start Document Capture Pro:
  - Windows 8.x: Navigate to the Apps screen and select Document Capture Pro.
  - Windows (other versions): Click <sup>1</sup> or Start, and select All Programs or Programs. Select EPSON Software, then select Document Capture Pro.

You see this window:

| 8        |              | Document Cap                          | pture Pro   | ×    |
|----------|--------------|---------------------------------------|-------------|------|
| Ele Scan | Edit View Ba | ge Option Help                        |             |      |
| Scan 👌   | Job 📘        | Scan to PDF -                         | Destination | -8e. |
|          |              | 66988                                 | 4 4 8 8 h   |      |
|          |              | · · · · · · · · · · · · · · · · · · · |             |      |
|          |              |                                       |             |      |
|          |              |                                       |             |      |
|          |              |                                       |             |      |
|          |              |                                       |             |      |
|          |              |                                       |             |      |
|          |              |                                       |             |      |
|          |              |                                       |             |      |
|          |              |                                       |             |      |
|          |              |                                       |             |      |
|          |              |                                       |             |      |
| ** 1 - 1 |              |                                       |             |      |

- 3. Click the Scan icon.
- 4. Select any displayed scan settings you want to use.

Note: See the Help information in Document Capture Pro for details.

5. Click Scan.

You see a preview of your scan in the Document Capture Pro window.

- 6. Open the File menu and select Save As.
- 7. Select Apply Job Separation and click Separation Settings.
- 8. Select the method you used to separate the originals, select a folder name specification, and click **OK**.
- 9. Select any additional settings from the Save As menu and click **OK**.

Your originals are saved into separate files as specified.

Parent topic: Scanning Special Projects

## **Related tasks**

Loading Originals in the Input Tray

Loading Plastic Cards in the Input Tray Loading Special Documents

# **Convert Scanned Documents to Editable Text (OCR)**

You can scan a document and convert the text into data that you can edit with a word processing, spreadsheet, or HTML-editing program. This process is called OCR (Optical Character Recognition).

To scan and use OCR, you need to install an OCR program, such as ABBYY FineReader.

Scanning Using OCR - Windows Scanning Using OCR - OS X

Parent topic: Scanning Special Projects

## **Scanning Using OCR - Windows**

You can use the ABBYY FineReader OCR program to convert scanned documents to editable text.

- 1. Load your original in the scanner.
- 2. Do one of the following to open ABBYY FineReader:
  - Windows 8.x: Navigate to the Apps screen and select ABBYY FineReader 9.0 Sprint.
  - Windows (other versions): Click or Start > All Programs or Programs > ABBYY FineReader 9.0 Sprint > ABBYY FineReader 9.0 Sprint.

You see a window like this:

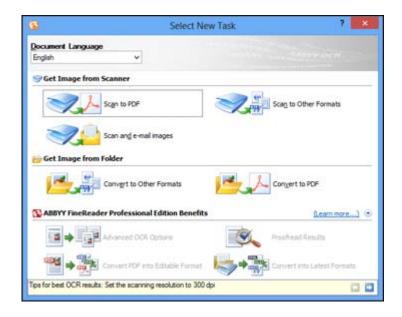

- 3. Select the language used in the document you are going to scan as the **Document Language** setting.
- 4. Click either the **Scan to Other Formats** icon or the icon that corresponds with the program you want to scan to.
- 5. If you see the Select Scanner window, select your product and click **OK**.

Note: Do not select a WIA option for your product; it will not work correctly.

You see the scan settings window.

- 6. Select your scan settings.
- 7. Click **Preview** and adjust the area you want to scan, if necessary.
- 8. Click Scan.

**Note:** To scan a multi-page document, select settings in the Multi-Page Scanning section and click **Scan** for each page.

9. When you are finished scanning, click **Close**.

Your document is scanned and processed into editable text, then you see the Save As window.

10. Select a name and a file format for your document and click **Save**.

The file is saved and then opened in an application associated with the file type you selected, if available on your system.

Parent topic: Convert Scanned Documents to Editable Text (OCR)

## Scanning Using OCR - OS X

You can use the ABBYY FineReader OCR program to convert scanned documents to editable text.

- 1. Place your original on your product for scanning.
- 2. Open the Applications folder and click the ABBYY FineReader Sprint icon.

You see a window like this:

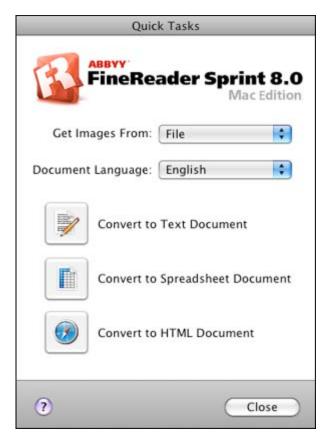

- 3. Open the **Get Images From** pop-up menu and select your product.
- 4. Select the language used in the document you are going to scan as the **Document Language** setting.
- 5. Select the type of document you are going to scan.

Epson Scan starts in the last scan mode you used.

6. Select your scan settings and click Scan.

Your document is scanned and you see the Epson Scan window while your document is converted to editable text.

7. Click **Close** to close the Epson Scan window and Preview window, if necessary.

Save Converted File As
Save As: FRoutput
Where: Documents
Open after saving
Cancel Save

You see the Save Converted File As window:

8. Click the **Save** button.

The file is saved and then opened in an application associated with the file type you selected, if available on your system.

Parent topic: Convert Scanned Documents to Editable Text (OCR)

# Scanning to a SharePoint Server or Cloud Service

You can use Document Capture Pro (Windows) or Document Capture (OS X) to upload scanned images to a SharePoint server or a cloud service.

- 1. Do one of the following to start Document Capture Pro (Windows) or Document Capture (OS X):
  - Windows 8.x: Navigate to the Apps screen and select Document Capture Pro.

- Windows (other versions): Click <sup>(1)</sup> or Start, and select All Programs or Programs. Select EPSON Software, then select Document Capture Pro.
- OS X: Open the Applications folder, select the Epson Software folder, and select Document Capture.

You see a window like this:

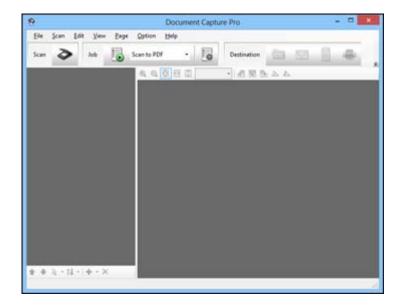

- 2. Click the Scan icon.
- 3. Select any displayed scan settings you want to use.

Note: See the Help information in Document Capture Pro or Document Capture for details.

4. Click Scan.

You see a preview of your scan in the Document Capture Pro or Document Capture window.

- 5. Click one of the cloud service Destination icons to choose where to save your scanned file. (If you cannot see all of the icons below, the service software may not be installed, or you need to click the arrow next to the icons.)
  - Web Folder (WebDAV)

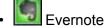

- **\***
- E Google Docs
- SugarSync
- Microsoft SharePoint server (Windows only)

You see the Transfer Settings window.

- 6. Click **Destination Settings**, click **Add**, enter information for the server to which you are uploading images, and click **OK**.
- 7. Select the name of the destination you created and click **OK**.
- 8. Select any other scan settings as necessary, and click **OK**.

Your originals are scanned and uploaded to the indicated server.

Parent topic: Scanning Special Projects

## **Related tasks**

Loading Originals in the Input Tray Loading Plastic Cards in the Input Tray Loading Special Documents

# **Cleaning and Transporting Your Scanner**

See these sections if you need to clean or transport your scanner.

Cleaning Your Scanner Cleaning Inside Your Scanner Checking the Scanner Roller Counter Replacing the Scanner Rollers Transporting Your Scanner

# **Cleaning Your Scanner**

To keep your product working at its best, you should clean it several times a year.

**Caution:** Do not use a hard brush, alcohol, or paint thinner to clean the product or you may damage it. Do not use oil or other lubricants inside the product or let water get inside it.

- 1. Turn off the scanner and unplug the AC adapter.
- 2. Disconnect any connected cables.
- 3. Clean the outer case with a soft, dry cloth. Do not use liquid or chemical cleansers.

**Note:** If the outer case still requires additional cleaning, use a slightly damp cloth to wipe the outer case. Then wipe the case with a soft, dry cloth.

Parent topic: Cleaning and Transporting Your Scanner

# **Cleaning Inside Your Scanner**

Clean your scanner regularly to make sure that no dust builds up on the glass scanning surfaces. Dust can cause spots or lines in your scanned images.

**Caution:** Do not use a hard brush, alcohol, or paint thinner to clean the product or you may damage it. Do not use oil or other lubricants inside the product or let water get inside it.

- 1. Turn off the scanner and unplug the AC adapter.
- 2. Disconnect any connected cables.

3. Pull down on the cover open lever and open the scanner cover.

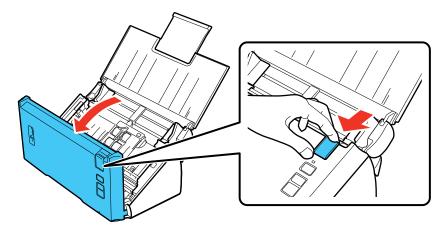

4. Use a soft, dry cloth to wipe off any dust or dirt on the rollers inside the scanner cover.

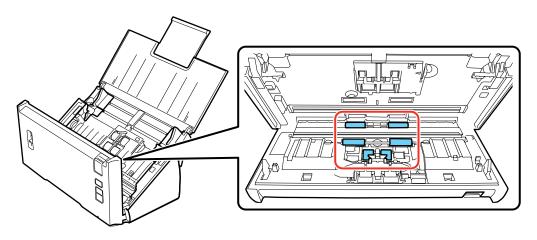

5. Wipe off any dust or dirt on the pickup rollers.

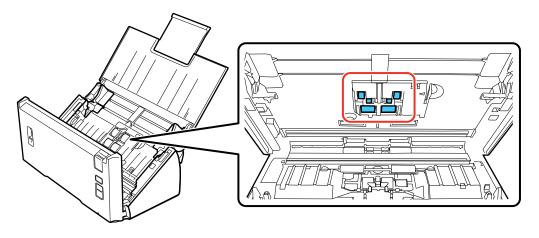

- 6. Plug in the AC adapter and press the <sup>(1)</sup> power button to turn on the scanner.

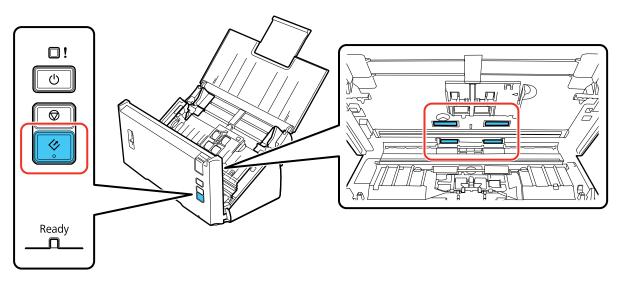

8. Turn off the scanner and unplug the AC adapter.

9. Wipe off any dust or dirt on the glass scanning surfaces using a soft, dry cloth. If the glass surface is stained with grease or some other hard-to-remove material, use a small amount of glass cleaner on a soft cloth to remove it. Wipe off all remaining liquid.

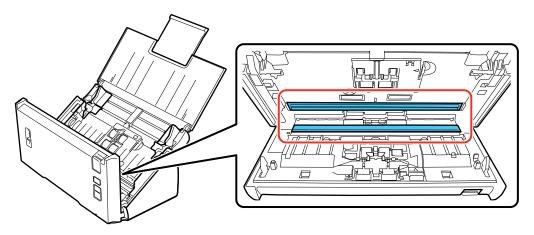

**Caution:** Do not spray glass cleaner directly on the scanning surfaces. Be careful not to place too much force on the glass.

- 10. Close the scanner cover.
- 11. Plug in the AC adapter and turn on the scanner.

Parent topic: Cleaning and Transporting Your Scanner

# **Checking the Scanner Roller Counter**

Check the scanner roller counter to determine when your rollers need to be replaced. When you replace the scanner rollers, reset the scanner roller counter so you know when you may need to replace the rollers again.

- 1. Make sure the scanner is turned on and connected to your computer.
- 2. Do one of the following to open Epson Scan Settings:
  - Windows 8.x: Navigate to the Apps screen and select EPSON Scan Settings.
  - Windows (other versions): Click Or Start > All Programs or Programs > EPSON > EPSON Scan > EPSON Scan Settings.
  - OS X: Open the Applications folder, click Epson Software, and click Epson Scan Settings.

#### 3. Click Maintenance.

You see a screen like this:

| Total Number of Scans |         |               |
|-----------------------|---------|---------------|
| Scanner Glass:        |         |               |
| ADF:                  | 531     |               |
| Roller Assembly Kit   |         |               |
| Number of Scans:      | 531     | <u>R</u> eset |
| Liře Cycle:           | 100,000 |               |
|                       |         | Help          |

- 4. You can check the scanner roller counter by reading the number in the **Number of Scans** field. If the number of scans exceeds the **Life Cycle** of the rollers, it is time to replace the rollers.
- 5. Click OK.

Parent topic: Cleaning and Transporting Your Scanner

# **Replacing the Scanner Rollers**

Replace the scanner rollers after you have scanned 100,000 times. Check the scanner roller counter to see when you need to replace the rollers.

- 1. Turn off the scanner.
- 2. Unplug the AC adapter.
- 3. Disconnect any connected cables.

4. Pull down on the cover open lever and open the scanner cover.

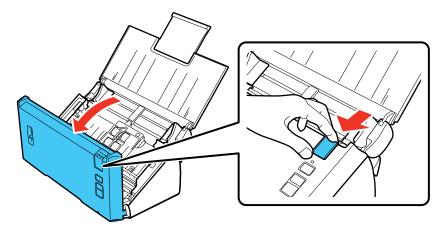

5. Squeeze the tab on the right side of the pickup roller cover and open the cover.

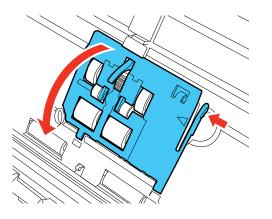

**Caution:** Do not place too much force on the arm inside the cover when replacing the pickup roller.

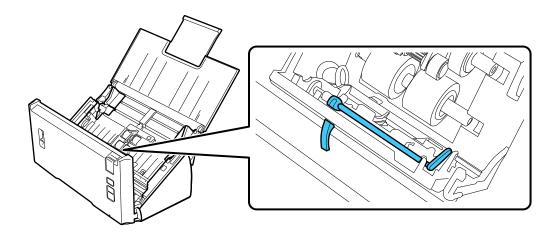

6. Slide the pickup rollers to the right and remove them.

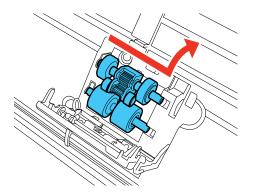

7. To install the new lower pickup roller, align the notches on the roller and slide it to the left.

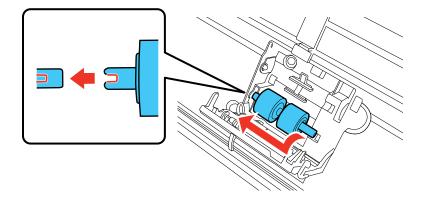

8. To install the new upper pickup roller, align the notches on the roller and slide it to the left. Make sure the smaller roller is on the bottom.

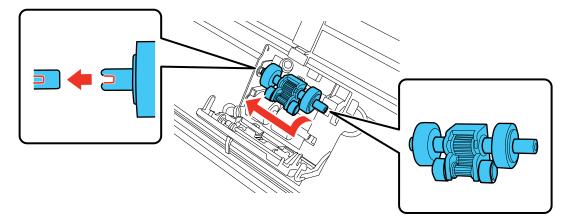

Caution: Do not touch the surface of the rollers.

9. Close the pickup roller cover.

**Note:** If you are not able to close the cover, the pickup rollers are not installed correctly. Remove the rollers and reinstall them, then try to close the cover again.

10. Press down on the separation roller cover latch inside the scanner cover and pull down the cover to open it.

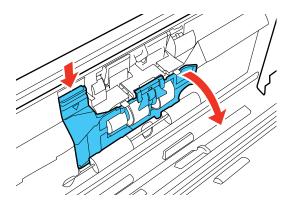

Caution: Be careful not to apply too much force when opening the cover.

11. Press in on the separation roller to release it, then slide the roller to the side and remove it.

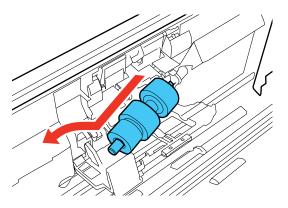

12. Pull the release tab on the separation roller and remove it from the spindle.

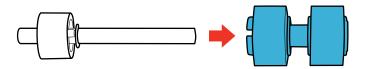

13. Slide the new separation roller onto the spindle as shown. Make sure that the notches on the roller and spindle align properly.

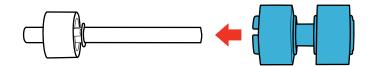

**Note:** Check that there are no gaps between the roller and spindle. You hear a click when the roller is firmly locked into place.

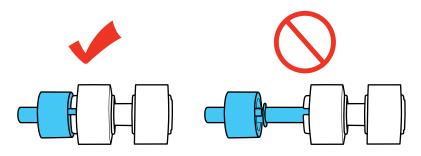

14. Align the notches on the spindle and the scanner, then slide the separation roller into the scanner and gently push it into place. You hear a click when the roller is correctly aligned and locked into place.

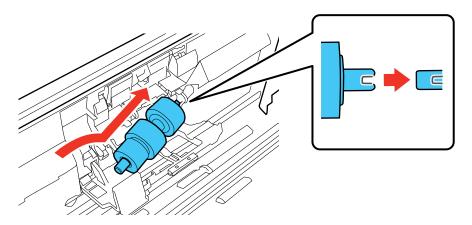

15. While applying gentle pressure on the separation roller, close the separation roller cover.

**Note:** If you are not able to close the cover, the roller is not installed correctly. Remove the roller and reinstall it, then try to close the cover again.

- 16. Close the scanner cover.
- 17. Plug in the AC adapter and turn on the scanner.

Reset the roller counter after replacing the rollers.

Resetting the Scanner Roller Counter

Parent topic: Cleaning and Transporting Your Scanner

**Related references** 

User Replaceable Epson Scanner Parts

# **Resetting the Scanner Roller Counter**

When you replace the scanner rollers, reset the scanner roller counter so you know when you may need to replace the rollers again.

- 1. Make sure the scanner is turned on and connected to your computer.
- 2. Do one of the following to open Epson Scan Settings:
  - Windows 8.x: Navigate to the Apps screen and select EPSON Scan Settings.
  - Windows (other versions): Click Or Start > All Programs or Programs > EPSON > EPSON Scan > EPSON Scan Settings.
  - OS X: Open the Applications folder, click Epson Software, and click Epson Scan Settings.
- 3. Click Maintenance.

You see a screen like this:

| Total Number of Scans |         |               |
|-----------------------|---------|---------------|
| Scanner Glass:        |         |               |
| ADF:                  | 531     |               |
| Roller Assembly Kit   |         |               |
| Number of Scans:      | 531     | <u>B</u> eset |
| Liře Cycle:           | 100,000 |               |
|                       | ОК      | Help          |

4. Click Reset.

The number of scans changes to 0 (zero).

5. Click OK.

Parent topic: Replacing the Scanner Rollers

# **Transporting Your Scanner**

If you need to ship your product, transport it a long distance, or store it for an extended period, prepare it for transportation as described here.

- 1. Turn off the scanner and unplug the AC adapter.
- 2. Disconnect any connected cables.
- 3. Close the input tray and the output tray.

Note: Make sure the output tray is securely closed.

4. Place the scanner in its original packing materials, if possible, or use equivalent materials with cushioning around the product.

Parent topic: Cleaning and Transporting Your Scanner

# **Solving Problems**

Check these sections for solutions to problems you may have using your product.

Scanner Light Status Solving Scanning Problems Solving Network Interface Unit Problems Solving Scanned Image Quality Problems When to Uninstall Your Scanner Software Where to Get Help

# **Scanner Light Status**

You can often diagnose problems with your scanner by checking its lights.

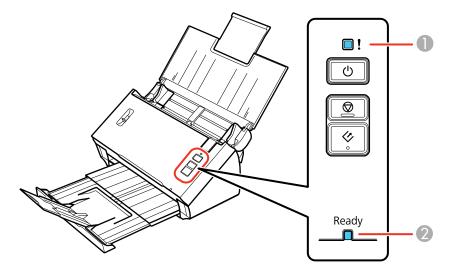

| Lig | hts                    |
|-----|------------------------|
| 1   | The ! error light      |
| 2   | The <b>Ready</b> light |

| Light status                                                                 | Condition/solution                                                                                                    |
|------------------------------------------------------------------------------|----------------------------------------------------------------------------------------------------|
| The <b>Ready</b> light is on                                                 | The scanner is turned on and ready to scan.                                                                                                    |
| The <b>Ready</b> light is flashing                                           | The scanner is scanning or initializing. Wait for the <b>Ready</b> light to stop flashing before turning off the scanner.                                                                         |
| The ! error light is on                                                      | An error has occurred. Try the following:                                                                                                    |
|                                                                              | <ul> <li>Check the scanner connection to your computer to make sure it is secure.</li> </ul>                                                                                                    |
|                                                                              | <ul> <li>Make sure the scanner cover is closed and there is no jammed paper<br/>inside.</li> </ul>                                                                                                |
|                                                                              | <ul> <li>If the ! error light is still on, turn off the scanner, then turn it on again.</li> <li>If the error continues, the scanner may be malfunctioning. Contact Epson for support.</li> </ul> |
| The <b>!</b> error light and the <b>Ready</b> light are flashing alternately | The scanner firmware is updating. Do not turn off the scanner or disconnect any cables until the status lights have stopped flashing.                                                             |
| The ! error light and the <b>Ready</b> light are flashing at the same time   | A scanner error has occurred. Turn the scanner off and then back on again. If the error continues, contact Epson for support.                                                                     |

Parent topic: Solving Problems

# **Solving Scanning Problems**

Check these solutions if you have problems scanning with your product.

Scanner Does Not Turn On or Turns Off Unexpectedly Scanner Button Does Not Work as Expected Scanning Software Does Not Operate Correctly Cannot Start Epson Scan Original Feeds Incorrectly in Scanner Original Jams in Scanner Scanning is Slow Parent topic: Solving Problems

# Scanner Does Not Turn On or Turns Off Unexpectedly

If the scanner does not turn on or if it turns off unexpectedly, try these solutions:

- Make sure the AC adapter is securely connected to the scanner and to a working electrical outlet.
- If the scanner turns off unexpectedly, you may need to adjust the Power Off Timer setting.

Parent topic: Solving Scanning Problems

## **Related tasks**

Changing the Power Off and Sleep Timer Settings

# Scanner Button Does Not Work as Expected

If the scanner button does not start the correct program or perform the correct action, try these solutions:

- Make sure Document Capture Pro (Windows) or Document Capture (OS X) is installed correctly. If necessary, uninstall and reinstall it.
- Make sure you have assigned the correct job to the scanner button and change it, if necessary.
- If you selected Keep Blocking in a Windows Security Alert window during or after installation of Document Capture Pro, unblock the EEventManager Application program in the Windows security settings; see Windows help for details.

Parent topic: Solving Scanning Problems

## **Related tasks**

Assigning Start Button Settings or Scan Jobs

# Scanning Software Does Not Operate Correctly

If your scanning software does not operate correctly, try these solutions:

- Make sure your computer has adequate memory and meets the system requirements for your operating system.
- Make sure your computer is not running in a power-saving mode, such as sleep or standby. If so, wake your system and restart your scanning software.
- If you upgraded your operating system but did not reinstall your scanning software, try reinstalling it.
- If you are scanning from a Mac, make sure no other Epson scanner drivers are installed. If other drivers are installed, uninstall them, then reinstall this scanner's software.

## Parent topic: Solving Scanning Problems

### **Related tasks**

Uninstalling Scanner Software - Windows Uninstalling Scanner Software - OS X

## **Cannot Start Epson Scan**

If you cannot start Epson Scan, try these solutions:

- Make sure your scanner is turned on and any interface cables are securely connected at both ends.
- Make sure Epson Scan is selected in your scanning program.
- Make sure your computer is not running in a power-saving mode, such as sleep or standby. If so, wake your system and restart Epson Scan.
- If you connected the scanner using a USB cable, make sure it is connected directly to your computer or through only one USB hub.
- Check the connection setting and test the connection using Epson Scan Settings:
  - Windows 8.x: Navigate to the Apps screen and select EPSON Scan Settings. Make sure the correct Connection setting is selected, then click the Test button.
  - Windows (other versions): Click or Start > All Programs or Programs > EPSON > EPSON Scan > EPSON Scan Settings. Make sure the correct Connection setting is selected, then click the Test button.
  - OS X: Open the Applications folder, click Epson Software, and click EPSON Scan Settings. Make sure the correct Connection setting is selected, then click the Test button.
- Make sure you do not have multiple versions of Epson Scan installed. If you do, uninstall both versions and install one version.
- If you upgraded your operating system but did not reinstall Epson Scan, try reinstalling it.

Parent topic: Solving Scanning Problems

### **Related tasks**

Uninstalling Scanner Software - Windows Uninstalling Scanner Software - OS X

# **Original Feeds Incorrectly in Scanner**

If you have problems feeding originals in your scanner, try these solutions:

- If multiple pages feed at once, try the following:
  - Make sure the paper separation lever is in the lower position.

- Remove the originals, fan the edges to separate the sheets, if necessary, and reload them.
- · Load only originals that meets the specifications for your scanner.
- Clean inside the scanner and replace the roller assembly kit, if necessary.
- If you see a double feed error in the Epson Scan window or the Document Capture Pro window (Windows only), start Epson Scan, select Configuration, select the Detect Double Feed setting, and select Standard as the Paper Thickness setting. If the error persists, deselect the Detect Double Feed setting.

**Note:** For OS X, only Epson Scan displays double feed errors. Document Capture for OS X does not include this setting.

Parent topic: Solving Scanning Problems

#### **Related tasks**

Loading Originals in the Input Tray Loading Plastic Cards in the Input Tray Loading Special Documents Cleaning Inside Your Scanner

## **Original Jams in Scanner**

If an original has jammed inside the scanner, follow these steps:

- 1. Turn off your scanner.
- 2. Remove all originals from the input tray.
- 3. Pull down the cover open lever and open the scanner cover.

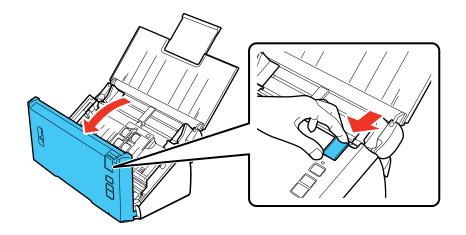

4. Gently pull out any jammed originals from inside the scanner.

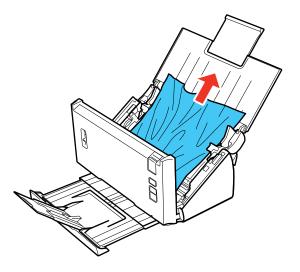

5. Gently pull out any jammed originals from the output tray.

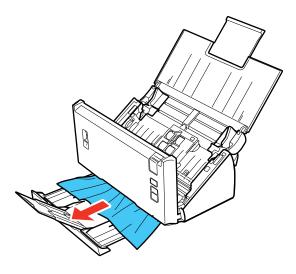

- 6. Close the scanner cover.
- 7. Carefully follow all loading instructions when you reload originals.

Parent topic: Solving Scanning Problems

### **Related tasks**

Loading Originals in the Input Tray Loading Plastic Cards in the Input Tray Loading Special Documents

# Scanning is Slow

If scanning becomes slow, try these solutions:

- Scan your original at a lower resolution, if possible.
- Make sure your system meets the requirements for your operating system. If you are scanning a highresolution image, you may need more than the minimum requirements, such as a Hi-Speed USB port. If necessary, increase your system's memory.
- If you are running virus protection or other security software, exclude the TWAIN.log files from monitoring or set the TWAIN.log file as read only (Windows). See your virus protection or security software instructions for details. The TWAIN.log file is saved in the following locations:
  - Windows XP: C:\Documents and Settings\(user name)\Local Settings\Temp

• Windows (other versions): C:\Users\(user name)\AppData\Local\Temp

Parent topic: Solving Scanning Problems

# **Solving Network Interface Unit Problems**

If you have problems scanning using the optional Network Interface Unit, try these solutions:

- Make sure the Network Interface Unit is securely connected to the network or your computer and the scanner with a working cable.
- Make sure your scanning software is installed correctly and that you have selected the correct settings for the program you are using.
- Check that the IP address for the scanner is correct in the Epson Scan Settings utility.
- If you are scanning with Document Capture Pro (Windows) or Document Capture (OS X), check the following:
  - Make sure the Group settings are the same as the Network Interface Unit settings. See the Document Capture Pro or Document Capture Help utility, and the Network Interface Unit *User's Guide* for details.
  - With Windows, make sure the program is not being blocked by a network firewall. If so, you can unblock the EEventManager Application program in the Windows security settings; see Windows help for details.

Parent topic: Solving Problems

### **Related tasks**

Setting Up Network Scanning

# **Solving Scanned Image Quality Problems**

Check these sections if a scanned image on your computer screen has a quality problem.

Back of Original Image Appears in Scanned Image

Scanned Characters are Blurry

Characters are not Recognized During Conversion to Editable Text (OCR)

Ripple Patterns Appear in an Image

Spots or Lines Appear in All Scanned Images

Scanned Image Edges are Cropped

Parent topic: Solving Problems

# **Back of Original Image Appears in Scanned Image**

If an image from the back of a thin original appears in your scanned image, make sure you selected the correct Image Type setting for your original and select the **Text Enhancement** setting in Epson Scan.

Parent topic: Solving Scanned Image Quality Problems

## Related references

Available Image Adjustments

### **Related tasks**

Scanning with Epson Scan

# **Scanned Characters are Blurry**

If characters in a scanned image appear blurry, adjust these Epson Scan settings (if available) and try scanning again:

- Select the Text Enhancement setting.
- Adjust the Threshold setting.
- Increase the **Resolution** setting.

Parent topic: Solving Scanned Image Quality Problems

Related references Available Image Adjustments

Related tasks Scanning with Epson Scan

# Characters are not Recognized During Conversion to Editable Text (OCR)

If characters in your scanned images are not recognized during OCR conversion (Windows only), try these solutions:

- Make sure your original is straight.
- Adjust these Epson Scan settings (if available) and try scanning again:
  - Select Text Enhancement
  - Select the correct Image Type setting
  - Adjust the Threshold setting
- Check the manual for your OCR software for any additional adjustments.

Parent topic: Solving Scanned Image Quality Problems

Related references

Available Image Adjustments

**Related tasks** 

Scanning with Epson Scan

# **Ripple Patterns Appear in an Image**

You may see a ripple pattern (called a moiré) in scanned images of printed documents. This is caused by interference from differing pitches in the scanner's screen and your original's halftone screen. To reduce this effect, adjust these Epson Scan settings (if available) and try scanning again:

- Select the **Descreening** setting.
- Select a lower **Resolution** setting.

Parent topic: Solving Scanned Image Quality Problems

**Related references** 

Available Image Adjustments

**Related tasks** 

Scanning with Epson Scan Cleaning Inside Your Scanner

# Spots or Lines Appear in All Scanned Images

If spots or lines appear in all your scanned images, follow these steps to clean the scanner glass:

- 1. Turn off the scanner.
- 2. Unplug the AC adapter.
- 3. Disconnect any connected cables.
- 4. Pull down on the cover open lever and open the scanner cover.

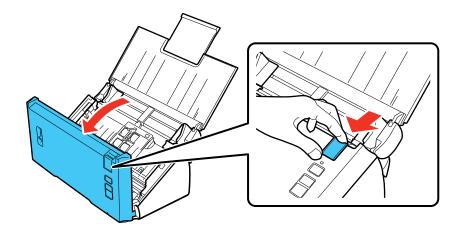

5. Wipe off any stains on the glass scanning surfaces using a soft, dry cloth.

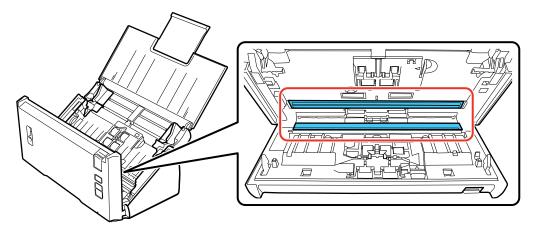

**Note:** If the glass surfaces are stained with grease or some other hard-to-remove material, use a small amount of glass cleaner on a soft cloth to remove it. Wipe off all remaining liquid.

**Caution:** Do not spray glass cleaner directly on the scanning surfaces. Be careful not to place too much force on the glass.

6. Close the scanner cover.

7. Plug in the AC adapter.

Parent topic: Solving Scanned Image Quality Problems

**Related tasks** 

**Cleaning Inside Your Scanner** 

## Scanned Image Edges are Cropped

If the edges of a scanned image are cropped, try the following solutions:

- Select **Auto Detect** as the Size setting (Epson Scan) or the Document Size setting (Document Capture Pro or Document Capture).
- Adjust the cropping area shown in the Crop Margins for Size "Auto" setting in Epson Scan.
  - Document Capture Pro (Windows): Select Detailed Settings from the Scan window. Click Configuration and select the Document tab. Adjust the cropping area shown in the Crop Margins for Size "Auto" setting.
  - Document Capture (OS X): Open the Scan menu and select Display the EPSON Scan Setup Screen. Click the Scan button. Select Detailed Settings from the Scan window. Click Configuration and select the Document tab. Adjust the cropping area shown in the Crop Margins for Size "Auto" setting.

Parent topic: Solving Scanned Image Quality Problems

### **Related tasks**

Scanning with Document Capture Pro and Document Capture Scanning with Epson Scan

# When to Uninstall Your Scanner Software

If you have a problem that requires you to uninstall and re-install your software, follow the instructions for your operating system.

Uninstalling Scanner Software - Windows

Uninstalling Scanner Software - OS X

Parent topic: Solving Problems

## **Uninstalling Scanner Software - Windows**

You can uninstall and then re-install your scanner software to solve certain problems.

1. Turn off the scanner.

- 2. Disconnect any interface cables.
- 3. Do the following to uninstall each of your scanning software programs, then follow any on-screen instructions:
  - Windows 8.x: Navigate to the Apps screen and select Control Panel > Programs > Programs and Features. Select the scanner software program and click Uninstall/Change.
  - Windows 7 or Windows Vista: Open the Windows Control Panel utility. Select Programs and Features. (In Classic view, select Programs and click Uninstall a program.) Select the scanner software program and click Uninstall/Change.
  - Windows XP: Open the Windows Control Panel utility. Double-click Add or Remove Programs. Select the scanner software program and click Change/Remove.
- 4. Restart your computer, then see the *Start Here* sheet to re-install your software.

Note: If you find that re-installing your scanner software does not solve a problem, contact Epson.

Parent topic: When to Uninstall Your Scanner Software

### **Uninstalling Scanner Software - OS X**

In most cases, you do not need to uninstall your scanner software before re-installing it. However, you can download the Uninstaller utility from the Epson support website to uninstall your scanner software as described here.

**Note:** If you find that re-installing your scanner software does not solve a problem, contact Epson.

- 1. To download the Uninstaller utility, visit the Epson download site (U.S. downloads or Canadian downloads).
- 2. Follow the instructions on the screen to install the Uninstaller utility.
- 3. Quit all applications currently running on your Mac.
- 4. Double-click the **Uninstaller** icon.
- 5. In the Epson Uninstaller screen, select the checkbox for each software program you want to uninstall.
- 6. Click Uninstall.
- 7. Follow the on-screen instructions to uninstall the software.
- 8. To reinstall your scanner software, see the *Start Here* sheet for instructions.

## Where to Get Help

If you need to contact Epson for technical support services, use the following support options.

### **Internet Support**

Visit Epson's support website at epson.com/support (U.S.) or epson.ca/support (Canada) for solutions to common problems. You can download drivers and documentation, get FAQs and troubleshooting advice, or email Epson with your questions.

### Speak to a Support Representative

Before you call Epson for support, please have the following information ready:

- Product name
- Product serial number (located on a label on the product)
- Proof of purchase (such as a store receipt) and date of purchase
- Computer configuration
- Description of the problem

Then call:

- U.S.: (562) 276-4382, 6 AM to 8 PM, Pacific Time, Monday through Friday, and 7 AM to 4 PM, Pacific Time, Saturday
- Canada: (905) 709-3839, 6 AM to 8 PM, Pacific Time, Monday through Friday, and 7 AM to 4 PM, Pacific Time, Saturday

Days and hours of support are subject to change without notice. Toll or long distance charges may apply.

**Note:** For help using any other software on your system, see the documentation for that software for technical support.

### **Purchase Supplies and Accessories**

You can purchase genuine Epson accessories at epson.com (U.S. sales) or epson.ca (Canadian sales). You can also purchase accessories from an Epson authorized reseller. To find the nearest one, call 800-GO-EPSON (800-463-7766).

### Parent topic: Solving Problems

# **Technical Specifications**

These sections list the technical specifications for your scanner.

**Note:** Epson offers a recycling program for end of life products. Please go to <u>epson.com/recycle</u> for information on how to return your products for proper disposal.

Windows System Requirements Mac System Requirements General Specifications Dimension Specifications Electrical Specifications Environmental Specifications USB Interface Specifications Safety and Approvals Specifications

## **Windows System Requirements**

Make sure your system meets these requirements before using it with your scanner.

| System    | Microsoft Windows 8.x, Windows 7, Windows Vista, Windows XP<br>Home Edition, Windows XP Professional Edition, Windows XP<br>Professional x64 Edition |
|-----------|----------------------------------------------------------------------------------------------------|
| Interface | External USB port (Type A)                                                                                                    |
| Display   | Color monitor with 800 × 600 resolution or higher and 24-bit color (Full Color)                                                                      |

Parent topic: Technical Specifications

## **Mac System Requirements**

Make sure your system meets these requirements before using it with your scanner.

 System
 OS X 10.9.x, 10.8.x, 10.7.x, 10.6.x, 10.5.8

 (Fast user switching on OS X is not supported.)

| Interface | Macintosh USB                                                            |
|-----------|--------------------------------------------------------------------------|
| Display   | Color monitor with 800 × 600 resolution or higher and millions of colors |

**Note:** Epson Scan does not support the UNIX File System (UFS) for OS X. Install Epson Scan on a disk or in a partition that does not use UFS.

Parent topic: Technical Specifications

# **General Specifications**

| Scanner type         | Sheet feed, one pass duplex color scanner                 |
|----------------------|-----------------------------------------------------------|
| Photoelectric device | 1 line CMOS Contact Image Sensor (CIS)                    |
| Effective pixels     | 5,100 × 21,600 pixels at 600 dpi                          |
| Document size        | Windows Maximum: 8.5 × 36.0 inches (215.9 × 914.4 mm)     |
|                      | OS X Maximum: 8.5 × 16.5 inches (215.9 × 420.1 mm)        |
|                      | Minimum: 2.0 × 2 inches (52 × 50.8 mm)                    |
| Paper input          | Facedown loading                                          |
| Paper output         | Facedown ejection                                         |
| Paper capacity       | 50 sheets of paper at 21 lb (80 g/m <sup>2</sup> ) weight |
| Scanning resolution  | 600 dpi (main scan)                                       |
|                      | 600 dpi with Micro Step (sub scan)                        |
| Output resolution    | 50-1200 dpi (in 1 dpi increments)                         |
| Image data           | 16 bits per pixel per color internal                      |
|                      | 1 to 8 bits per pixel per color external                  |
| Interface            | One Hi-Speed USB port                                     |
| Light source         | RGB LED                                                   |

Parent topic: Technical Specifications

# **Dimension Specifications**

| Height | 6.1 inches (154.0 mm)   |
|--------|-------------------------|
| Width  | 11.7 inches (297.0 mm)  |
| Depth  | 6.0 inches (152.0 mm)   |
| Weight | Approx. 5.5 lb (2.5 kg) |

Note: Dimensions do not include projecting parts.

Parent topic: Technical Specifications

# **Electrical Specifications**

#### Scanner

**Note:** Check the label on the scanner and the AC adapter for voltage information. Power consumption varies depending on operating conditions or whether an option is installed.

| Rated input voltage   | DC 24 V                   |
|-----------------------|---------------------------|
| Rated input current   | 1.37 A                    |
| Rated input frequency | 50 to 60 Hz               |
| Power consumption     | Operating: Approx. 18 W   |
|                       | Ready mode: Approx. 7 W   |
|                       | Sleep mode: Approx. 1.6 W |
|                       | Power off mode: 0.4 W     |
| AC Adapter            |                           |
| AC adapter model      | Δ <i>44</i> 1H            |

| AC adapter model      | A441H           |
|-----------------------|-----------------|
| Rated input voltage   | AC 100 to 240 V |
| Rated input current   | 0.8 A           |
| Rated input frequency | 50 to 60 Hz     |

| Rated output voltage | DC 24 V |
|----------------------|---------|
| Rated output current | 1.37 A  |

Parent topic: Technical Specifications

## **Environmental Specifications**

| Temperature          | Operating: 41 to 95 °F (5 to 35 °C)   |
|----------------------|---------------------------------------|
|                      | Storage: -13 to 140 °F (-25 to 60 °C) |
| Humidity             | Operating: 10 to 80% RH               |
| (non-condensing)     | Storage: 10 to 85% RH                 |
| Operating conditions | Ordinary office or home conditions    |

**Note:** Avoid operating the scanner in direct sunlight, near a strong light source, or in extremely dusty conditions.

Parent topic: Technical Specifications

# **USB Interface Specifications**

| Interface type      | Universal Serial Bus Specification Revision 2.0                                                                                      |
|---------------------|----------------------------------------------------------------------------------------------------|
| Electrical standard | Full Speed mode (12 Mbits per second) and Hi-Speed mode (480<br>Mbits per second) of Universal Serial Bus Specification Revision 2.0 |
| Connector type      | One Type B port                                                                                                    |

Parent topic: Technical Specifications

# Safety and Approvals Specifications

Scanner

| United States | EMC: FCC part 15 Subpart B Class B    |
|---------------|---------------------------------------|
| Canada        | EMC: CAN/CSA-CEI/IEC CISPR 22 Class B |

### AC Adapter

| United States | Safety: UL60950-1                     |
|---------------|---------------------------------------|
|               | EMC: FCC part 15 Subpart B Class B    |
| Canada        | Safety: CAN/CSA C22.2 No. 60950-1     |
|               | EMC: CAN/CSA-CEI/IEC CISPR 22 Class B |

Parent topic: Technical Specifications

# **Notices**

Check these sections for important notices about your scanner.

**Note:** Epson offers a recycling program for end of life products. Please go to epson.com/recycle for information on how to return your products for proper disposal.

Important Safety Instructions Restrictions on Copying Default Delay Times for Power Management for Epson Products Trademarks Copyright Notice

## **Important Safety Instructions**

Follow these safety instructions when setting up and using the scanner:

- Read all these instructions, and follow all warnings and instructions marked on the scanner.
- Place the scanner close enough to the computer for the interface cable to reach it easily.
- Do not place or store the scanner or the AC adapter outdoors, near excessive dirt or dust, water, heat sources, or in locations subject to shocks, vibrations, high temperature or humidity, direct sunlight, strong light sources, or rapid changes in temperature or humidity.
- Do not use with wet hands.
- Place the scanner and the AC adapter near an electrical outlet where the adapter can be easily unplugged.
- The AC power cord should be placed to avoid abrasions, cuts, fraying, crimping, and kinking.
- Do not place objects on top of the AC power cord and do not allow the AC adapter or the power cord to be stepped on or run over. Be particularly careful to keep the AC power cord straight at the end and the point where it enters the AC adapter.
- Use only the AC adapter that comes with your scanner. Using any other adapter could cause fire, electrical shock, or injury.
- The AC adapter is designed for use with the scanner with which it was included. Do not attempt to use it with other electronic devices unless specified.

- Use only the type of power source indicated on the AC adapter's label, and always supply power directly from a standard domestic electrical outlet with the AC adapter that meets the relevant local safety standards.
- When connecting this product to a computer or other device with a cable, ensure the correct orientation of the connectors. Each connector has only one correct orientation. Inserting a connector in the wrong orientation may damage both devices connected by the cable.
- Avoid using outlets on the same circuit as photocopiers or air control systems that regularly switch on and off.
- If you use an extension cord with the scanner, make sure the total ampere rating of the devices
  plugged into the extension cord does not exceed the cord's ampere rating. Also, make sure the total
  ampere rating of all devices plugged into the wall outlet does not exceed the wall outlet's ampere
  rating.
- Never disassemble, modify, or attempt to repair the AC adapter, scanner, or scanner option by yourself except as specifically explained in the scanner's guides.
- Do not insert objects into any opening as they may touch dangerous voltage points or short out parts. Beware of electrical shock hazards.
- If damage occurs to the plug, replace the cord set or consult a qualified electrician. If there are fuses in the plug, make sure you replace them with fuses of the correct size and rating.
- Unplug the scanner and the AC adapter, and refer servicing to qualified service personnel under the following conditions: The AC adapter or plug is damaged; liquid has entered the scanner or the AC adapter; the scanner or the AC adapter has been dropped or the case has been damaged; the scanner or the AC adapter does not operate normally or exhibits a distinct change in performance. (Do not adjust controls that are not covered by the operating instructions.)
- Unplug the scanner and the AC adapter before cleaning. Clean with a damp cloth only. Do not use liquid or aerosol cleaners.
- If you are not going to use the scanner for a long period, be sure to unplug the AC adapter from the electrical outlet.
- Place the product on a flat, stable surface that extends beyond the base of the product in all directions. If you place the product by the wall, leave at least 3.9 inches (10 cm) between the back of the product and the wall. The product will not operate properly if it is tilted at an angle.
- After replacing consumable parts, dispose of them correctly following the rules of your local authority. Do not disassemble them.

#### Parent topic: Notices

## **Restrictions on Copying**

Observe the following restrictions to ensure responsible and legal use of your scanner.

Copying of the following items is prohibited by law:

- Bank bills, coins, government-issued marketable securities, government bond securities, and municipal securities
- Unused postage stamps, pre-stamped postcards, and other official postal items bearing valid postage
- · Government-issued revenue stamps, and securities issued according to legal procedure

Exercise caution when copying the following items:

- Private marketable securities (stock certificates, negotiable notes, checks, etc.), monthly passes, concession tickets, etc.
- Passports, driver's licenses, warrants of fitness, road passes, food stamps, tickets, etc.

Note: Copying these items may also be prohibited by law.

### Restriction on disassembling and decompiling

You may not disassemble, decompile or otherwise attempt to derive the source code of any software included with this product.

#### Parent topic: Notices

## **Default Delay Times for Power Management for Epson Products**

This product will enter sleep mode after a period of nonuse. This is to ensure that the product meets Energy Star standards of energy efficiency. More energy savings can be achieved by setting the time to sleep to a shorter interval.

#### Parent topic: Notices

## **Trademarks**

EPSON<sup>®</sup> is a registered trademark and EPSON Exceed Your Vision is a registered logomark of Seiko Epson Corporation.

Mac and OS X are trademarks of Apple Inc., registered in the U.S. and other countries.

General Notice: Other product names used herein are for identification purposes only and may be trademarks of their respective owners. Epson disclaims any and all rights in those marks.

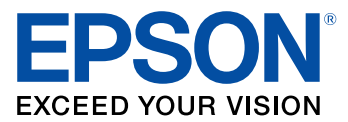

Parent topic: Notices

## **Copyright Notice**

All rights reserved. No part of this publication may be reproduced, stored in a retrieval system, or transmitted in any form or by any means, electronic, mechanical, photocopying, recording, or otherwise, without the prior written permission of Seiko Epson Corporation. The information contained herein is designed only for use with this Epson product. Epson is not responsible for any use of this information as applied to other products.

Neither Seiko Epson Corporation nor its affiliates shall be liable to the purchaser of this product or third parties for damages, losses, costs, or expenses incurred by purchaser or third parties as a result of: accident, misuse, or abuse of this product or unauthorized modifications, repairs, or alterations to this product, or (excluding the U.S.) failure to strictly comply with Seiko Epson Corporation's operating and maintenance instructions.

Seiko Epson Corporation shall not be liable for any damages or problems arising from the use of any options or any consumable products other than those designated as Original Epson Products or Epson Approved Products by Seiko Epson Corporation.

Seiko Epson Corporation shall not be held liable for any damage resulting from electromagnetic interference that occurs from the use of any interface cables other than those designated as Epson approved Products by Seiko Epson Corporation.

This information is subject to change without notice.

libTIFF Software Acknowledgment libjpeg-turbo A Note Concerning Responsible Use of Copyrighted Materials Copyright Attribution

Parent topic: Notices

### libTIFF Software Acknowledgment

Copyright © 1988-1997 Sam Leffler

Copyright © 1991-1997 Silicon Graphics, Inc.

Permission to use, copy, modify, distribute, and sell this software and its documentation for any purpose is hereby granted without fee, provided that (I) the above copyright notices and this permission notice appear in all copies of the software and related documentation, and (ii) the names of Sam Leffler and Silicon Graphics may not be used in any advertising or publicity relating to the software without the specific, prior written permission of Sam Leffler and Silicon Graphics.

THE SOFTWARE IS PROVIDED "AS-IS" AND WITHOUT WARRANTY OF ANY KIND, EXPRESS, IMPLIED OR OTHERWISE, INCLUDING WITHOUT LIMITATION, ANY WARRANTY OF MERCHANTABILITY OR FITNESS FOR A PARTICULAR PURPOSE.

IN NO EVENT SHALL SAM LEFFLER OR SILICON GRAPHICS BE LIABLE FOR ANY SPECIAL, INCIDENTAL, INDIRECT OR CONSEQUENTIAL DAMAGES OF ANY KIND, OR ANY DAMAGES WHATSOEVER RESULTING FROM LOSS OF USE, DATA OR PROFITS, WHETHER OR NOT ADVISED OF THE POSSIBILITY OF DAMAGE, AND ON ANY THEORY OF LIABILITY, ARISING OUT OF OR IN CONNECTION WITH THE USE OR PERFORMANCE OF THIS SOFTWARE.

Parent topic: Copyright Notice

### libjpeg-turbo

Copyright (C) 1991-2012 Thomas G. Lane, Guido Vollbeding

Copyright (C) 1999-2006 MIYASAKA Masaru

Copyright (C) 2009 Pierre Ossman for Cendio AB

Copyright (C) 2009-2013 D. R. Commander

Copyright (C) 2009-2011 Nokia Corporation and/or its subsidiary(-ies)

Redistribution and use in source and binary forms, with or without modification, are permitted provided that the following conditions are met:

- Redistributions of source code must retain the above copyright notice, this list of conditions and the following disclaimer.
- Redistributions in binary form must reproduce the above copyright notice, this list of conditions and the following disclaimer in the documentation and/or other materials provided with the distribution.
- Neither the name of the libjpeg-turbo Project nor the names of its contributors may be used to endorse or promote products derived from this software without specific prior written permission.

THIS SOFTWARE IS PROVIDED BY THE COPYRIGHT HOLDERS AND CONTRIBUTORS "AS IS", AND ANY EXPRESS OR IMPLIED WARRANTIES, INCLUDING, BUT NOT LIMITED TO, THE IMPLIED WARRANTIES OF MERCHANTABILITY AND FITNESS FOR A PARTICULAR PURPOSE ARE DISCLAIMED. IN NO EVENT SHALL THE COPYRIGHT HOLDERS OR CONTRIBUTORS BE LIABLE FOR ANY DIRECT, INDIRECT, INCIDENTAL, SPECIAL, EXEMPLARY, OR CONSEQUENTIAL DAMAGES (INCLUDING, BUT NOT LIMITED TO, PROCUREMENT OF SUBSTITUTE GOODS OR SERVICES; LOSS OF USE, DATA, OR PROFITS; OR BUSINESS INTERRUPTION) HOWEVER CAUSED AND ON ANY THEORY OF LIABILITY, WHETHER IN CONTRACT, STRICT LIABILITY, OR TORT (INCLUDING NEGLIGENCE OR OTHERWISE) ARISING IN ANY WAY OUT OF THE USE OF THIS SOFTWARE, EVEN IF ADVISED OF THE POSSIBILITY OF SUCH DAMAGE.

Parent topic: Copyright Notice

### A Note Concerning Responsible Use of Copyrighted Materials

Epson encourages each user to be responsible and respectful of the copyright laws when using any Epson product. While some countries' laws permit limited copying or reuse of copyrighted material in certain circumstances, those circumstances may not be as broad as some people assume. Contact your legal advisor for any questions regarding copyright law.

Parent topic: Copyright Notice

## **Copyright Attribution**

© 2014 Epson America, Inc.

03/14

CPD-39183R2

Parent topic: Copyright Notice